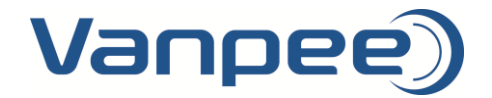

## **How To – Tosibox VPN – Helvar Router**

- 1. Sæt støm til Lock 150 og vent 2 minutter.
- 2. Indsæt Key 200 for at parre de to enheder. Lad nøgle side i 20 sekunder, hvorefter nøglen fjernes.
- 3. Monter patchkabel mellem service port på lock 150 og pc. Pc skal stå til DHCP.
- 4. Åbne browser og indtast: 172.17.17.17
- 5. Login. Bruger: "admin". Kode: Står på underside af hardware på Lock 150. Dette bør ændres til egen kode under "SETTINGS" -> "Change admin password".
- 6. Acceptere EULA Betingelser.
- 7. Navngiv Lock 150. Tryk på "SETTINGS -> Lock name". Feks "Projekt X"
- 8. Nu skal Lock 150 tildeles internet forbindelse. Dette kan gøres på tre forskellige måder WiFi, LAN eller Modem (3G/4G).

### **VIGTIGT! Vær opmærksom på at netværks range under pkt. 8a/b/c IKKE må sammenfalde med netværks range på LAN port (Helvar router).**

#### 8.a – **Tilslutning via WiFi:**

Opkobling til wifi netværk. Klik på NETWORK -> WLAN". Klik på "edit ud til højre". Tryk på "Enable" for at aktivere wifi forbindelse. Indstil som billede nedenunder, hvor ESSID er dit netværksnavn:

# Wireless Network: Client "Vanpee Mobile 3"

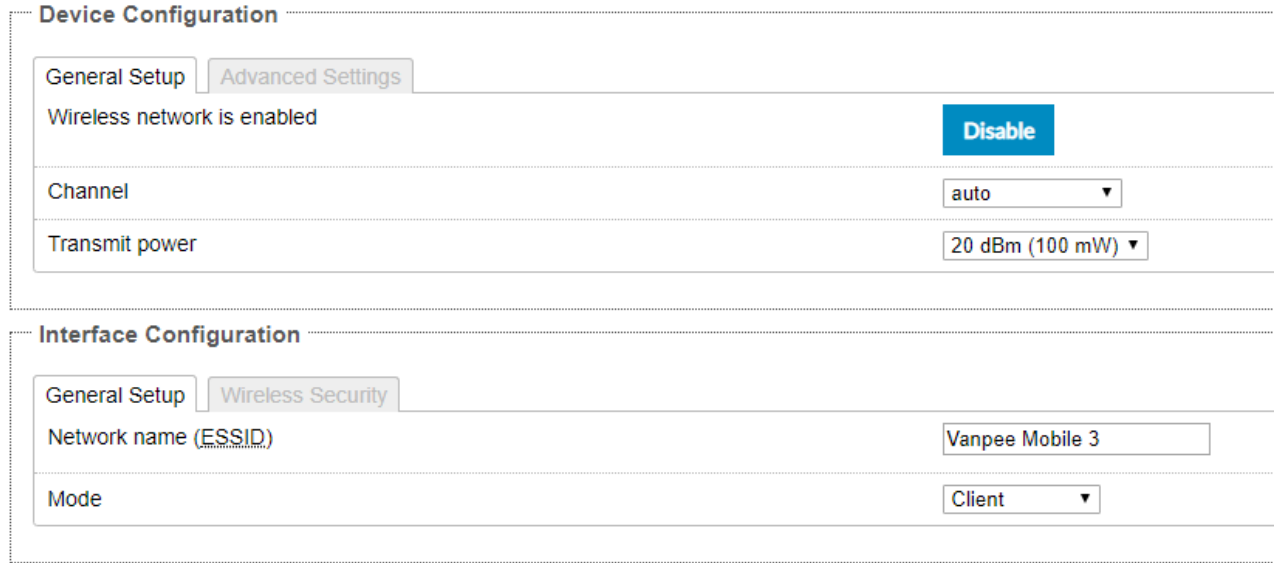

Save

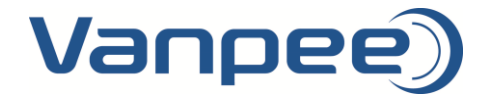

Klik på "Wireless Security" og indtast netværkssikkerhed/ kryptering og kode til netværk:

## Wireless Network: Client "Vanpee Mobile 3"

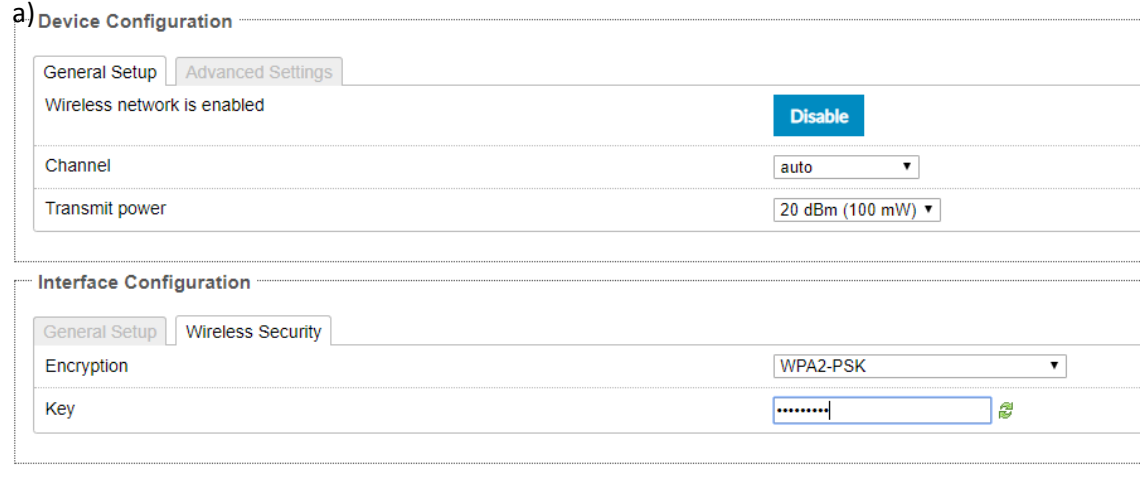

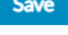

### 8.b – **Tilslutning via 3G/4G modem:**

Opkobling med 3G eller 4G forbindelse direkte via USB. Se eksternt dokument med instruktioner og kompatible 3G/4G modem. Kontakt Vanpee Support for info.

### 8.c – **Tilslutning via LAN:**

Lock 150 er default indstillet til DHCP på "WAN" porten. Det vil sige at Lock 150 automatisk får tildelt en IP adresse og dermed også internetforbindelse, så snart den bliver patchet op til et netværk med aktiv internetforbindelse.

Hvis der er behov for en statisk IP adresse kan dette gøres under fanen "Network" og "Wan". Her kan DHCP klient eller statisk IP adresse vælges.

9. Key 200 skal nu konfigureres. Klik på "SETTINGS -> Keys and Locks" og indstil som billede nedenunder. Navngiv med feks. "Masterkey" under "Connection name". Husk at fjerne "flueben" fra "Deny new IP connection…", samt at indstille "Connection type" til "Layer 2 – bridged".

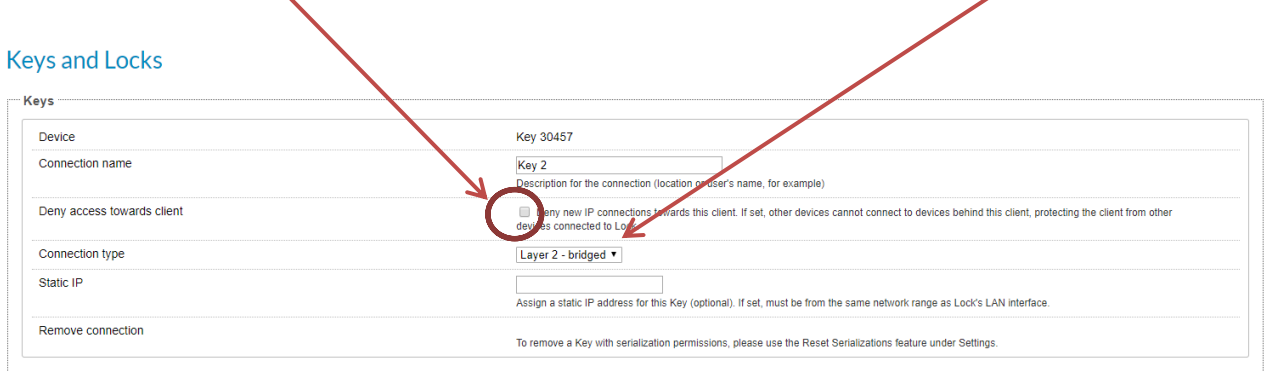

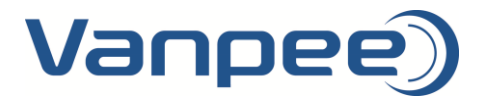

10. LAN porten skal nu indstilles. Denne stilles i samme IP range som Helvar routerne. Sæt IP adressen på Lock 150 ved at trykke på "NETWORK -> Lan". Indstilling nedenunder kan bruges hvis Helvar router har en IP adresse i range 192.168.1.1 – 192.168.1.253.

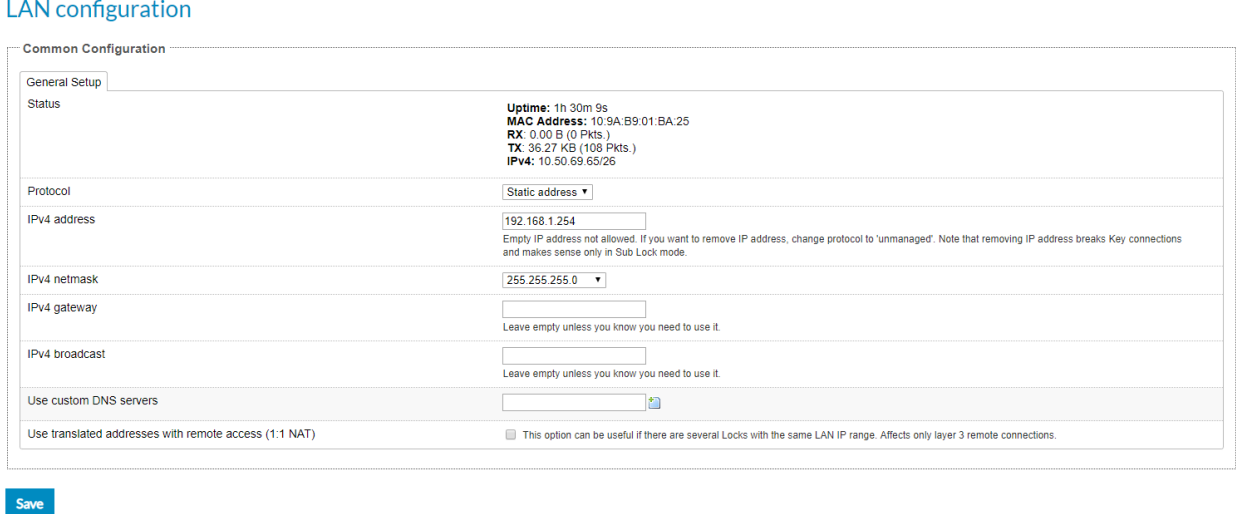

- 11. Nu skal forbindelsen afprøves. Helvar Digidim routerne skal sluttes til "LAN 1" på Tosibox Lock 150.
- 12. Indsæt Key 200 i usb port på din pc. Tosibox programmet vil automatisk blive installeret. Når dette er fuldført åbnes vinduet med de Lock 150 enheder som Key 200 er parret med.
- 13. Tryk på "Connect" for at etablere forbindelsen og afvent statusændring til "Connected".
- T TOSIBOX® Key Key 2 (main key) (Key 30457)

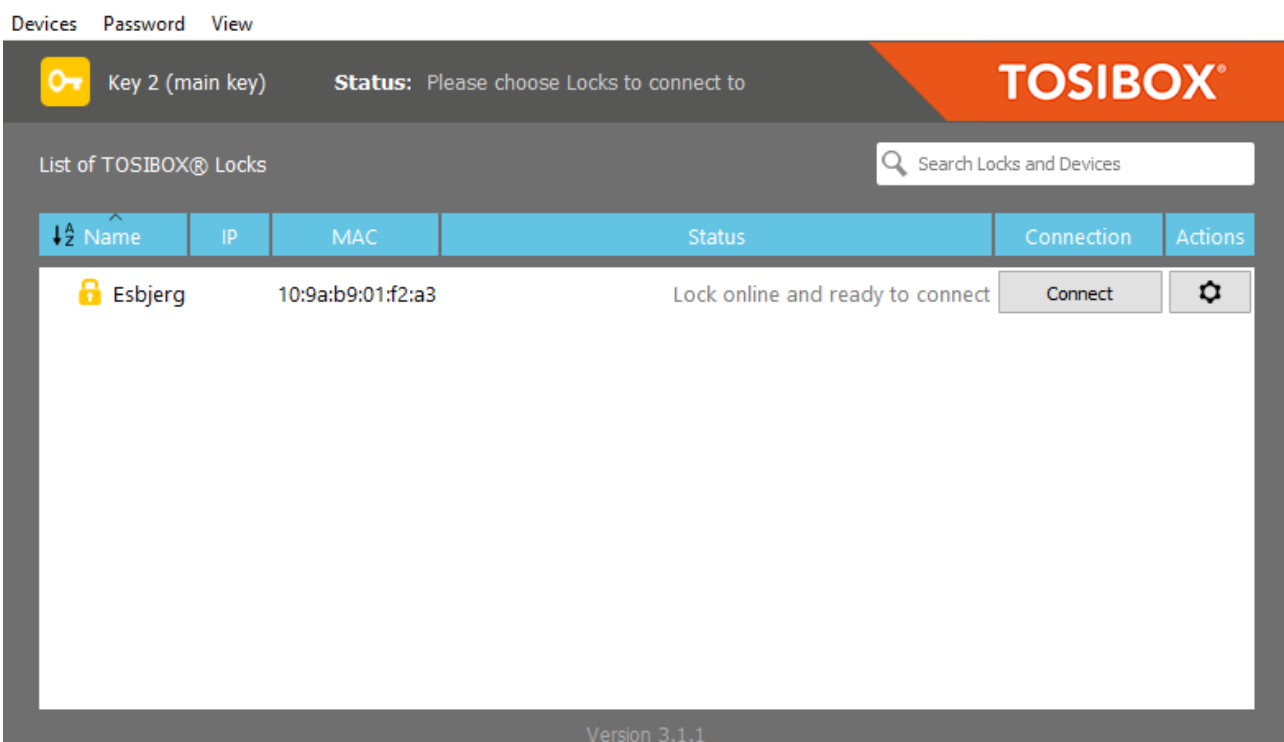

 $\Box$ 

×

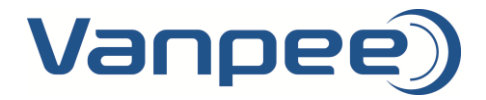

14. Åbne Designer Software (til programmering af Helvar Router) op på din pc. Det skal se ud som billede nedenunder. Husk at sætte flueben i "Connect Over VPN".

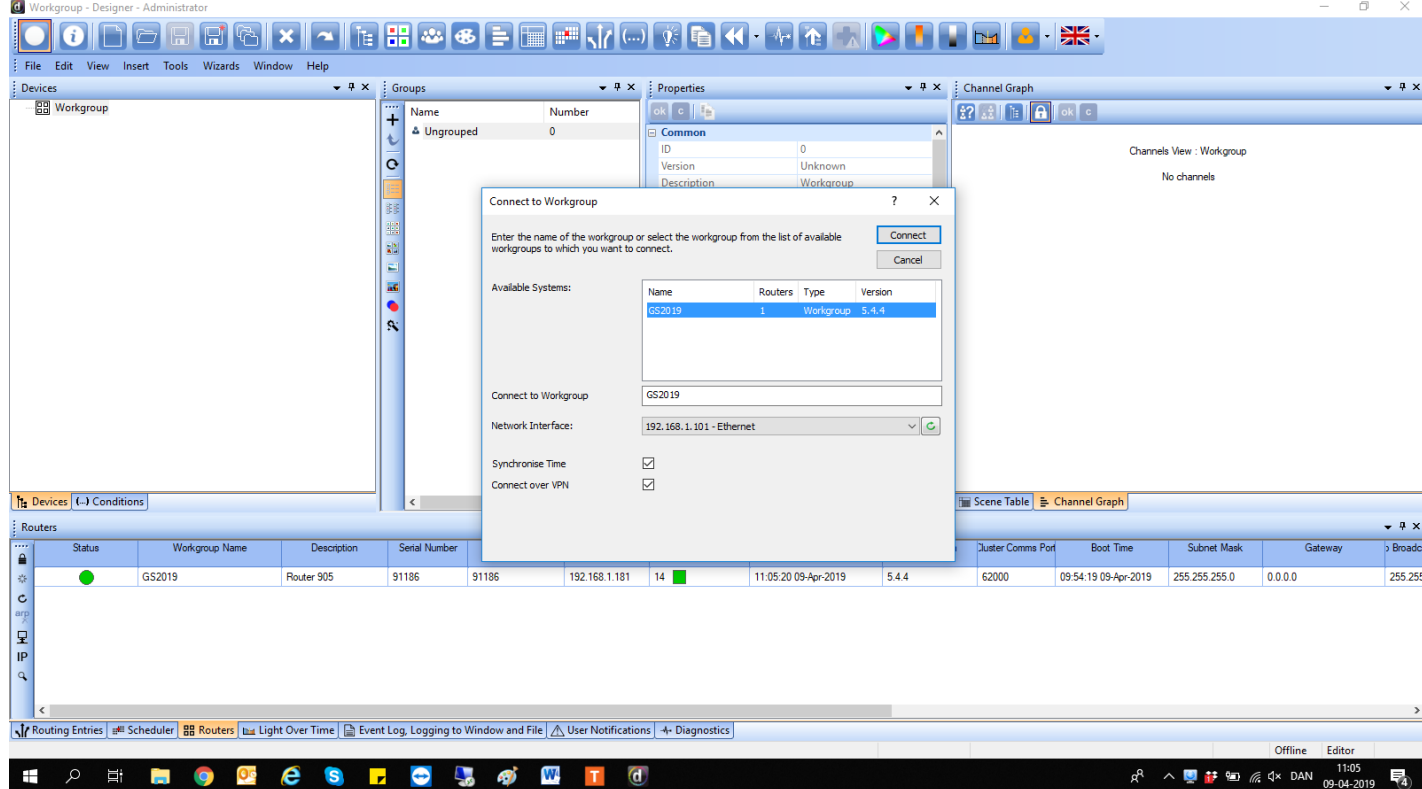